## **AIS-Q574**

Advanced System Controller 3.5" Hard Disk Drive Bay 2 Gigabit Ethernet/ 2 COM/ 8 USB2.0/ HD Audio Codec

AIS-Q574 Manual 2<sup>nd</sup> Ed.
October 2011

# Copyright Notice

This document is copyrighted, 2011. All rights are reserved. The original manufacturer reserves the right to make improvements to the products described in this manual at any time without notice.

No part of this manual may be reproduced, copied, translated, or transmitted in any form or by any means without the prior written permission of the original manufacturer. Information provided in this manual is intended to be accurate and reliable. However, the original manufacturer assumes no responsibility for its use, or for any infringements upon the rights of third parties that may result from its use.

The material in this document is for product information only and is subject to change without notice. While reasonable efforts have been made in the preparation of this document to assure its accuracy, AAEON assumes no liabilities resulting from errors or omissions in this document, or from the use of the information contained herein.

AAEON reserves the right to make changes in the product design without notice to its users.

# Acknowledgments

All other products' name or trademarks are properties of their respective owners.

- Award is a trademark of Award Software International, Inc.
- CompactFlash<sup>™</sup> is a trademark of the Compact Flash Association.
- Microsoft Windows<sup>®</sup> is a registered trademark of Microsoft Corp.
- Intel<sup>®</sup>, Core<sup>™</sup> i3/i5/i7 are trademarks of Intel Corporation.
- PC/AT, PS/2, and VGA are trademarks of International Business Machines Corporation.

All other product names or trademarks are properties of their respective owners.

# **Packing List**

Before you begin operating your PC, please make sure that the following materials are enclosed:

- 4 S221005030 HDD Screws
- 8 S225006010 Wallmount Bracket Screws
- M04Q452020 Wallmount Brackets
- 4 1990666615 Rubber Feet
- 1 AIS-Q574
- 1 DVD-ROM for manual (in PDF format) and drivers

If any of these items should be missing or damaged, please contact your distributor or sales representative immediately.

# Safety & Warranty

- 1. Read these safety instructions carefully.
- 2. Keep this user's manual for later reference.
- 3. Disconnect this equipment from any AC outlet before cleaning. Do not use liquid or spray detergents for cleaning. Use a damp cloth.
- 4. For pluggable equipment, the power outlet must be installed near the equipment and must be easily accessible.
- 5. Keep this equipment away from humidity.
- 6. Put this equipment on a firm surface during installation. Dropping it or letting it fall could cause damage.
- 7. The openings on the enclosure are for air convection. Protect the equipment from overheating. DO NOT COVER THE OPENINGS.
- 8. Make sure the voltage of the power source is correct before connecting the equipment to the power outlet.
- 9. Position the power cord so that people cannot step on it. Do not place anything over the power cord.
- 10. All cautions and warnings on the equipment should be noted.
- 11. If the equipment is not used for a long time, disconnect it from the power source to avoid damage by transient over-voltage.
- 12. Never pour any liquid into an opening. This could cause fire or electrical shock.
- 13. Never open the equipment. For safety reasons, only qualified service personnel should open the equipment.
- 14. If any of the following situations arises, get the equipment checked by service personnel:
  - a. The power cord or plug is damaged.
  - b. Liquid has penetrated into the equipment.
  - c. The equipment has been exposed to moisture.

- d. The equipment does not work well, or you cannot get it to work according to the user's manual.
- e. The equipment has been dropped and damaged.
- f. The equipment has obvious signs of breakage.
- 15. DO NOT LEAVE THIS EQUIPMENT IN AN ENVIRONMENT WHERE THE STORAGE TEMPERATURE IS BELOW -20°C (-4°F) OR ABOVE 65°C (149°F). IT MAY DAMAGE THE EQUIPMENT.

# **FCC**

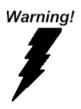

This device complies with Part 15 FCC Rules. Operation is subject to the following two conditions: (1) this device may not cause harmful interference, and (2) this device must accept any interference received including interference that may cause undesired operation.

#### Caution:

There is a danger of explosion if the battery is incorrectly replaced. Replace only with the same or equivalent type recommended by the manufacturer. Dispose of used batteries according to the manufacturer's instructions and your local government's recycling or disposal directives.

# Below Table for China RoHS Requirements 产品中有毒有害物质或元素名称及含量

#### **AAEON Boxer/ Industrial System**

|        | 有毒有害物质或元素 |      |      |          |       |        |
|--------|-----------|------|------|----------|-------|--------|
| 部件名称   | 铅         | 汞    | 镉    | 六价铬      | 多溴联苯  | 多溴二苯醚  |
|        | (Pb)      | (Hg) | (Cd) | (Cr(VI)) | (PBB) | (PBDE) |
| 印刷电路板  | ×         | 0    | 0    | 0        | 0     | 0      |
| 及其电子组件 | ^         |      |      |          |       |        |
| 外部信号   | ×         | 0    | 0    | 0        | 0     | 0      |
| 连接器及线材 | ^         | O    | O    |          | O     |        |
| 外壳     | ×         | 0    | 0    | 0        | 0     | 0      |
| 中央处理器  | ×         | 0    | 0    | 0        | 0     | 0      |
| 与内存    | ^         | O    | O    | U        | O     |        |
| 硬盘     | ×         | 0    | 0    | 0        | 0     | 0      |
| 电源     | ×         | 0    | 0    | 0        | 0     | 0      |
|        |           |      |      |          |       |        |
|        |           |      |      |          |       |        |
|        |           |      |      |          |       |        |
|        |           |      |      |          |       |        |

- O: 表示该有毒有害物质在该部件所有均质材料中的含量均在 SJ/T 11363-2006 标准规定的限量要求以下。
- X:表示该有毒有害物质至少在该部件的某一均质材料中的含量超出 SJ/T 11363-2006 标准规定的限量要求。

#### 备注:

- 一、此产品所标示之环保使用期限,系指在一般正常使用状况下。
- 二、上述部件物质中央处理器、内存、硬盘、电源为选购品。

# Contents

| Chapter | 1   | General Information                          |      |
|---------|-----|----------------------------------------------|------|
|         | 1.1 | Introduction                                 | 1-2  |
|         | 1.2 | Features                                     | 1-3  |
|         | 1.3 | Specifications                               | 1-4  |
| Chapter | 2   | Hardware Installation                        |      |
|         | 2.1 | Location of Connectors                       | 2-2  |
|         | 2.2 | Mechanical Drawing                           | 2-3  |
|         | 2.3 | List of Jumpers                              | 2-5  |
|         | 2.4 | List of Connectors                           | 2-6  |
|         | 2.5 | Setting Jumpers                              | 2-7  |
|         | 2.6 | Auto PWRBTN Selection (JP1)                  | 2-8  |
|         | 2.7 | CMOS Setting (JP2)                           | 2-8  |
|         | 2.8 | TPM Setting (JP3)                            | 2-8  |
|         | 2.9 | BIOS Load Optimized Defaults Selection (JP4) | 2-8  |
|         | 2.1 | 0 Front Panel Connector (FP1)                | 2-8  |
|         | 2.1 | 1 Pin Header (USB_F1, USB_F2)                | 2-9  |
|         | 2.1 | 2 RS-232 Serial Port Connector (COM1)        | 2-9  |
|         | 2.1 | 3 RS-232/422/485 Pin Header (COM2)           | 2-9  |
|         | 2.1 | 4 Digital I/O Pin Header (DIO1)              | 2-9  |
|         | 2.1 | 5 SATA Connector (SATA 1~4)                  | 2-10 |
|         | 2.1 | 6 FAN Connector (CPU_FAN, SYS_FAN1~2)        | 2-10 |
|         | 2.1 | 7 24-Pin ATX Power Connector (ATX1)          | 2-10 |

| 2.18 4-Pin ATX             | Power Connector (ATX2)2-11       |
|----------------------------|----------------------------------|
| 2.19 Riser Card            | 2-11                             |
| 2.20 Installing H          | ard Disk Drive2-12               |
| 2.21 Optional Ad           | ccessories Installation2-18      |
| Chapter 3 AMI BIOS         | Setup                            |
| 3.1 System Test            | and Initialization3-2            |
| 3.2 AMI BIOS S             | etup3-3                          |
| Chapter 4 Driver Inst      | allation                         |
| 4.1 Installation           | 4-3                              |
| Appendix A Program         | ming The Watchdog Timer          |
| A.1 Programmin             | gA-2                             |
| A.2 ITE8718 Wa             | atchdog Timer Initial ProgramA-6 |
| Appendix B I/O Inform      | nation                           |
| B.1 I/O Address            | MapB-2                           |
| B.2 1 <sup>st</sup> Memory | Address MapB-3                   |
| B.3 IRQ Mappin             | g ChartB-3                       |
| B.4 DMA Chann              | el AssignmentsB-3                |
| Appendix C RAID & A        | AHCI Settings                    |
| C.1 Setting RAII           | D C-2                            |
| C.2 Setting AHC            | C-12                             |

Chapter

**General** Information

#### 1.1 Introduction

AIS-Q574 adopts the Intel<sup>®</sup> Core<sup>TM</sup> i3/i5/i7 LGA 1156 Processors. The chipset is equipped with Intel® Q57. Moreover, the system memory features two DDR3 1066/1333 MHz DIMM up to 4 GB. deploys two LAN ports that consist of 10/100/1000Base-TX Ethernet RJ-45 ports. AIS-Q574 condensed appearance features desktop and wallmount form factor that fits nicely into a space-limited environment.

This AIS-Q574 equipped with two 3.5" Hard Disk Drive with SATA 3.0Gb/s interface and one optional slim DVD-RW. Moreover, the flexible expansion interfaces feature one PCI-Express[x16], one PCI-Express[x4], and two PCI-Express[x1] x 2 slots. In addition. this model supports two COM ports and eight USB2.0 (four ports at I/O interfaces and four ports on the front panel). Furthermore, the Realtek ALC888 supports HD audio codec and the AIS-Q574 can support dual displays with VGA and DVI via Intel® Q57.

With the increasing demands of high performance in audio and video, AAEON released the specific Advanced System Controller to fulfill the needs of the applications, such as Factory Automation, Building Automation, and etc.

#### 1.2 Features

- Intel<sup>®</sup> Core<sup>TM</sup> i3/i5/i7 LGA1156 Processor
- Dual-Channel DDR3 1066/1333 Memory up to 4 GB
- Intel® Integrated Graphics Engine Support Dual View With **VGA & DVI**
- Gigabit Ethernet x 2
- 3.5" SATA 3.0Gb/s Hard Disk Drive Bay x 2, Slim DVD-RW x 1 (Optional)
- USB2.0 x 8, COM x 2
- Multiple Extended Bus up to Four Slots

# 1.3 Specifications

| • CPU                       |             | Intel® Core <sup>TM</sup> i7/i5/i3 LGA 1156, |
|-----------------------------|-------------|----------------------------------------------|
|                             |             | max. TDP 95W                                 |
| Chipset                     |             | Intel® Q57                                   |
| System Memory               | ory         | Up to 4 GB (DDR3 1066/1333                   |
|                             |             | MHz, DIMM x 2)                               |
| Display                     | VGA         | 1                                            |
| Interface                   | DVI         | 1                                            |
| Storage                     | HDD         | 3.5" Hard Disk Drive Bay x 2                 |
| Device                      |             |                                              |
| Network                     | LAN         | 10/100/1000Base-TX Ethernet x 2              |
| ● Front I/O                 | USB Host    | USB2.0 x 4                                   |
| Rear I/O                    | USB Host    | USB2.0 x 4                                   |
|                             | LAN         | RJ-45 x 2                                    |
|                             | Serial Port | COM x 2                                      |
|                             | Audio       | Audio Jack x 3                               |
|                             | KB/MS       | 1                                            |
| <ul><li>Expansion</li></ul> | PCle        | PCI-Express[x16] x 1,                        |
|                             |             | PCI-Express[x4] x 1,                         |
|                             |             | PCI-Express[x1] x 2                          |
| <ul><li>Indicator</li></ul> | Front       | HDD x 1, PWR x 1                             |
| Power Requirement           |             | AC-in 275W                                   |
| Power Consumption           |             | Intel® Core™ i7-860, TDP 95W                 |
| System Cooling              |             | Fan Cooling                                  |

| Advanced System<br>Controller | AIS-Q574 |
|-------------------------------|----------|
| Controller                    |          |

| Mounting                |           | Desktop                                                |
|-------------------------|-----------|--------------------------------------------------------|
| Operating Te            | mperature | 32°F ~113°F (0°C~45°C)                                 |
| Storage Temp            | perature  | -4°F ~140°F (-20°C~60°C)                               |
| Anti-Vibration          | 1         | 0.5g rms/ 5~500 Hz/ operation                          |
| Anti-Shock              |           | 15G with 11 msec. operation                            |
| Certification           | EMC       | CE/FCC                                                 |
| • Dimension (W x H x D) |           | 14.17" x 3.93" x 11.81" (360mm x                       |
|                         |           | 100mm x 300mm)                                         |
| Gross Weight            |           | 22.44 lb (10.2 Kg)                                     |
| OS Support              |           | Windows <sup>®</sup> XP, Windows <sup>®</sup> 7, Linux |
|                         |           | Fedora Core 12                                         |

Chapter

Hardware Installation

#### 2.1 Location of Connectors

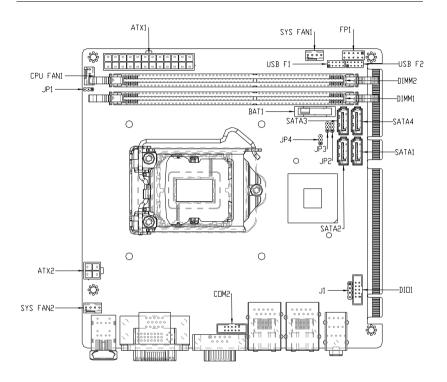

#### 2.2 Mechanical Drawing

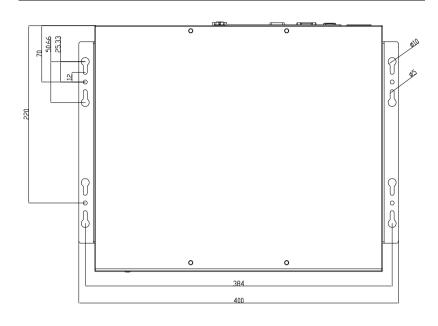

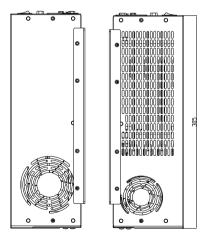

#### Advanced System Controller

## AIS-Q574

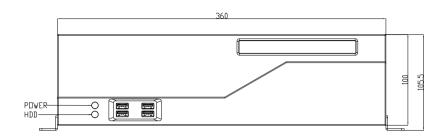

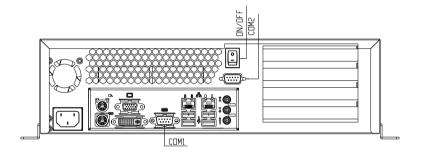

#### 2.3 List of Jumpers

The board has a number of jumpers that allow you to configure your system to suit your application.

The table below shows the function of each of the board's jumpers:

| Label | Function                                       |
|-------|------------------------------------------------|
| JP1   | Auto PWRBTN Selection                          |
| JP2   | CMOS Setting Selection                         |
| JP3   | TPM Setting Selection                          |
| JP4   | BIOS load optimized defaults Setting Selection |

#### 2.4 List of Connectors

The board has a number of connectors that allow you to configure your system to suit your application. The table below shows the function of each board's connectors:

| Label                         | Function                                      |
|-------------------------------|-----------------------------------------------|
| FP1                           | Front Panel Connector                         |
| CN2                           | DVI-I & CRT Port Connector                    |
| COM1                          | RS-232                                        |
| COM2                          | RS-232/422/485 Pin Header                     |
| KBMS1                         | PS/2 Keyboard/Mouse Connector                 |
| USB_LAN1                      | 100/1000Base-TX Ethernet & Dual USB Connector |
| USB_LAN2                      | 100/1000Base-TX Ethernet & Dual USB Connector |
| AUDIO1                        | Audio Line-in/Line-out/MIC                    |
| DIMM1,DIMM2                   | DDR3 DIMM Slot                                |
| USB_F1,USB_F2                 | USB Pin Header                                |
| CPU_FAN1,SYS_FAN1<br>SYS_FAN2 | 4 Pin System Fan Connector                    |
| ATX1                          | 24-Pin ATX Power                              |
| ATX2                          | 4-Pin ATX Power +12V Connector                |
| SATA1~SATA4                   | SATA Connector                                |
| DIO1                          | Digital I/O                                   |
| PICMGA1, PICMGB1              | Expansion Interface                           |

#### 2.5 Setting Jumpers

You configure your card to match the needs of your application by setting jumpers. A jumper is the simplest kind of electric switch. It consists of two metal pins and a small metal clip (often protected by a plastic cover) that slides over the pins to connect them. To "close" a jumper you connect the pins with the clip.

To "open" a jumper you remove the clip. Sometimes a jumper will have three pins, labeled 1, 2 and 3. In this case you would connect either pins 1 and 2 or 2 and 3.

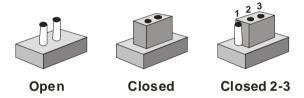

A pair of needle-nose pliers may be helpful when working with jumpers.

If you have any doubts about the best hardware configuration for your application, contact your local distributor or sales representative before you make any change.

Generally, you simply need a standard cable to make most connections.

#### 2.6 Auto PWRBTN Selection (JP1)

| JP1 | Function                        |
|-----|---------------------------------|
| 1-2 | Use Auto PWRBTN                 |
| 2-3 | Don't Use Auto PWRBTN (Default) |

#### 2.7 CMOS Setting (JP2)

| JP2 | Function         |
|-----|------------------|
| 1-2 | Normal (Default) |
| 2-3 | Clear CMOS       |

#### 2.8 TPM Setting (JP3)

| JP3 | Function                       |
|-----|--------------------------------|
| 1-2 | Save ME RTC Register (Default) |
| 2-3 | Clear ME RTC Register          |

#### 2.9 BIOS Load Optimized Defaults Selection (JP4)

| JP4 | Function         |
|-----|------------------|
| 1-2 | Enable (Default) |
| 2-3 | Disable          |

#### 2.10 Front Panel Connector (FP1)

| Pin | Signal               | Pin | Signal               |
|-----|----------------------|-----|----------------------|
| 1   | Power On Button (-)  | 2   | Power On Button (+)  |
| 3   | HDD LED(-)           | 4   | HDD LED(+)           |
| 5   | External Speaker (-) | 6   | External Speaker (+) |
| 7   | Power LED (-)        | 8   | Power LED (+)        |
| 9   | Reset Switch (-)     | 10  | Reset Switch (+)     |

#### 2.11 Pin Header (USB\_F1, USB\_F2)

| Pin | Signal | Pin | Signal |
|-----|--------|-----|--------|
| 1   | +5V    | 2   | GND    |
| 3   | USBD1- | 4   | GND    |
| 5   | USBD1+ | 6   | USBD2+ |
| 7   | GND    | 8   | USBD2- |
| 9   | GND    | 10  | +5V    |

#### 2.12 RS-232 Serial Port Connector (COM1)

| Pin | Signal | Pin | Signal |
|-----|--------|-----|--------|
| 1   | DCD    | 2   | RXD    |
| 3   | TXD    | 4   | DTR    |
| 5   | GND    | 6   | DSR    |
| 7   | RTS    | 8   | CTS    |
| 9   | RI     |     |        |

# 2.13 RS-232/422/485 Pin Header (COM2)

| Pin | Signal                 | Pin | Signal        |
|-----|------------------------|-----|---------------|
| 1   | DCD (422TXD-/485DATA-) | 2   | RXD (422RXD+) |
| 3   | TXD (422TXD+/485DATA+) | 4   | DTR (422RXD-) |
| 5   | GND                    | 6   | DSR           |
| 7   | RTS                    | 8   | CTS           |
| 9   | RI                     | 10  | N.C           |

#### 2.14 Digital I/O Pin Header (DIO1)

| Pin | Signal |            | Pin | Signal |            |
|-----|--------|------------|-----|--------|------------|
| 1   | IN0    | (U5 Pin20) | 2   | IN1    | (U5 Pin21) |
| 3   | IN2    | (U5 Pin22) | 4   | IN3    | (U5 Pin23) |
| 5   | OUT0   | (U5 Pin24) | 6   | OUT1   | (U5 Pin25) |
| 7   | OUT2   | (U5 Pin26) | 8   | OUT3   | (U5 Pin27) |

# Advanced System Controller AIS-Q574 +5V 10 GND

#### 2.15 SATA Connector (SATA 1~4)

9

| Pin | Signal | Pin | Signal |
|-----|--------|-----|--------|
| 1   | GND    | 2   | TXP    |
| 3   | TXN    | 4   | GND    |
| 5   | RXN    | 6   | RXP    |
| 7   | GND    |     |        |

## 2.16 FAN Connector (CPU\_FAN, SYS\_FAN1~2)

| Pin | Signal  | Pin | Signal  |
|-----|---------|-----|---------|
| 1   | GND     | 2   | +12V    |
| 3   | FAN_TAC | 4   | FAN_CTL |

# 2.17 24-Pin ATX Power Connector (ATX1)

| Pin | Signal | Pin | Signal |
|-----|--------|-----|--------|
| 1   | +3.3V  | 2   | +3.3V  |
| 3   | GND    | 4   | +5V    |
| 5   | GND    | 6   | +5V    |
| 7   | GND    | 8   | PWROK  |
| 9   | +5VSB  | 10  | +12V   |
| 11  | +12V   | 12  | +3.3V  |
| 13  | +3.3V  | 14  | -12V   |
| 15  | GND    | 16  | PS_ON  |
| 17  | GND    | 18  | GND    |
| 19  | GND    | 20  | NC     |
| 21  | +5V    | 22  | +5V    |
| 23  | +5V    | 24  | GND    |

#### 2.18 4-Pin ATX Power Connector (ATX2)

| Pin | Signal | Pin | Signal |
|-----|--------|-----|--------|
| 1   | GND    | 2   | GND    |
| 3   | +12V   | 4   | +12V   |

#### 2.19 Riser Card

| Label    | Function            |
|----------|---------------------|
| X19PCIE1 | PCIE X 16 Connector |
| PCIE_1   | PCIE X 1 Connector  |
| PCIE_2   | PCIE X 1 Connector  |
| CN2      | PCIE x 4 Connector  |

#### 2.20 Installing the Hard Disk Drive

Step 1: Unfasten the four screws on the left and right side of the AIS-Q574

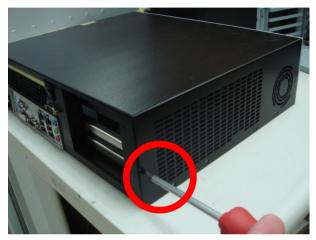

Step 2: Unfasten the screws of the HDD bracket and pull out the bracket

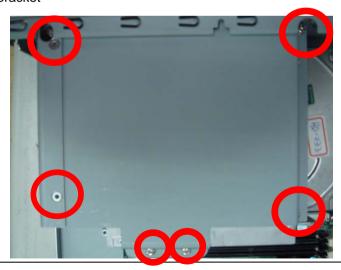

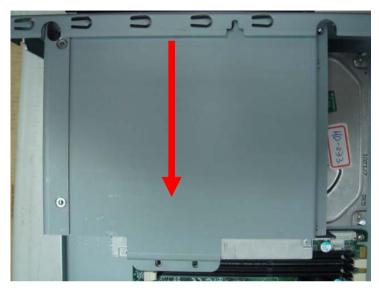

Step 3: Place the HDD to the HDD bracket and fasten the four screws

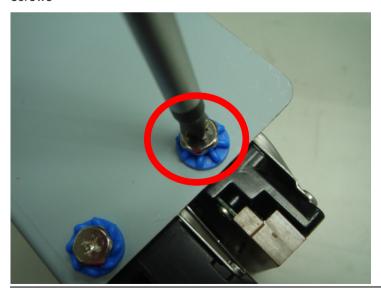

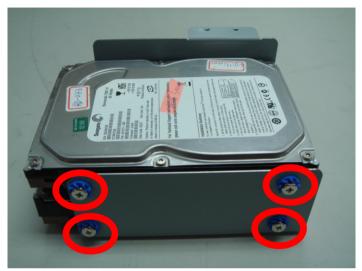

Step 4: Put the HDD back to the chassis by sliding HDD and lock to the position.

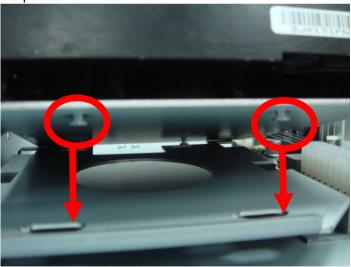

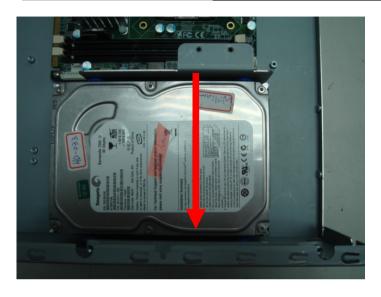

Step 5: Install DVD-ROM module to the chassis, and fasten the screws

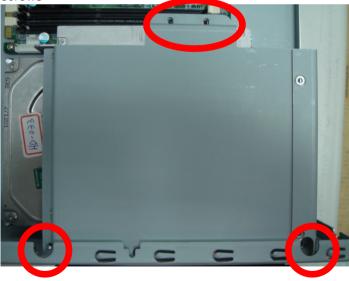

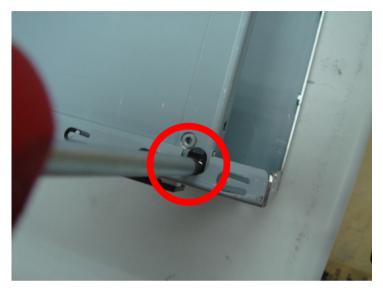

Step 6: Close the cover of AIS-Q574 and fasten the screws

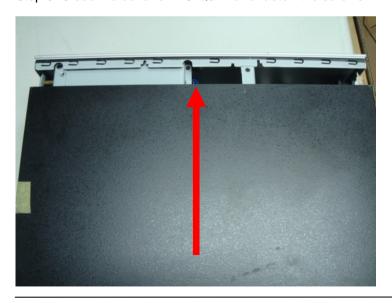

#### Advanced System Controller

# AIS-Q574

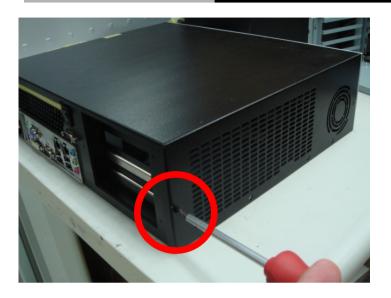

#### 2.21 Optional Accessories Installation

#### **CPU Installation**

Step 1: Install CPU into the socket by lifting the CPU plate

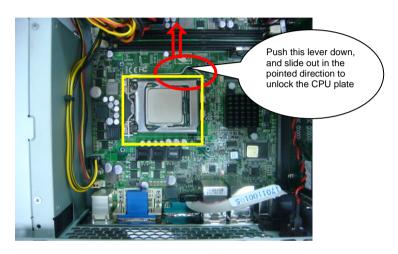

Step 2: Insert the CPU fan and secure it using 4 screws

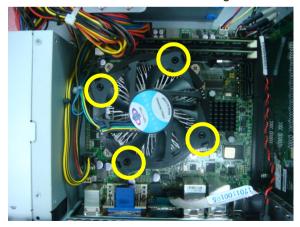

#### **RAM Installation**

Step 1: Insert RAM onto the slot

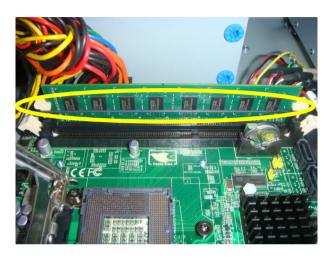

Step 2: Put a rubber band around the RAM to secure it in the slot

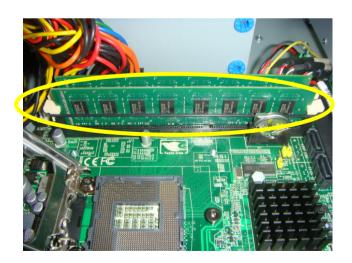

#### **DVD-ROM Installation**

Step 1: Secure the DVD ROM onto the metal plate

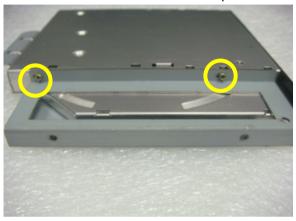

Step 2: Secure both sides by installing screws

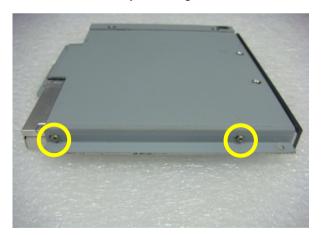

Step 3: Install the bracket onto the system fan

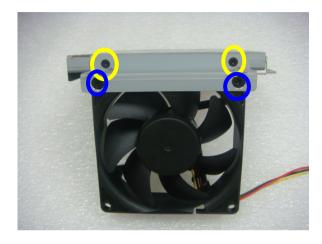

Step 4: Accurate DVD-ROM position is shown below

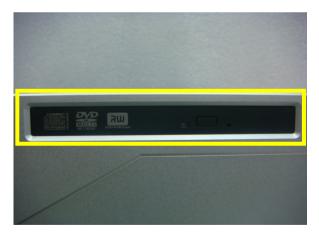

Step 5: Install the CD bracket

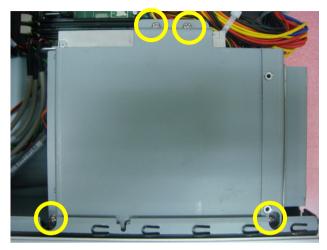

Step 6: Install Slim type SATA Cable for the CD-ROM/DVD-ROM

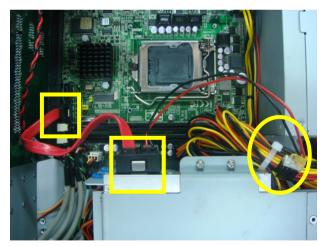

# CompactFlash™ Card Installation

Step 1: Connect the SATA Cable and Power Cable

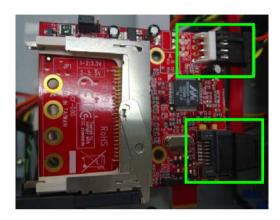

Step 2: Secure the CompactFlash™ card with screws

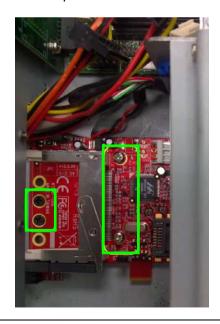

Chapter

**AMI BIOS Setup** 

#### 3.1 System Test and Initialization

These routines test and initialize board hardware. If the routines encounter an error during the tests, you will either hear a few short beeps or see an error message on the screen. There are two kinds of errors: fatal and non-fatal. The system can usually continue the boot up sequence with non-fatal errors.

#### System configuration verification

These routines check the current system configuration against the values stored in the CMOS memory. If they do not match, the program outputs an error message. You will then need to run the BIOS setup program to set the configuration information in memory.

There are three situations in which you will need to change the CMOS settings:

- 1. You are starting your system for the first time
- 2. You have changed the hardware attached to your system
- The CMOS memory has lost power and the configuration information has been erased.

The AIS-Q574 CMOS memory has an integral lithium battery backup for data retention. However, you will need to replace the complete unit when it finally runs down.

#### 3.2 **AMI BIOS Setup**

AMI BIOS ROM has a built-in Setup program that allows users to modify the basic system configuration. This type of information is stored in battery-backed CMOS RAM so that it retains the Setup information when the power is turned off.

#### **Entering Setup**

Power on the computer and press <Del> or <F2> immediately. This will allow you to enter Setup.

#### Main

Set the date, use tab to switch between date elements.

#### Advanced

Enable disable boot option for legacy network devices.

#### Chipset

Host bridge parameters.

#### **Boot**

Enables/disable quiet boot option.

#### Security

Set setup administrator password.

#### Save&Exit

Exit system setup after saving the changes.

Chapter

Driver Installation

The AIS-Q574 comes with a DVD-ROM that contains all drivers your need.

# Follow the sequence below to install the drivers:

Step 1 – Install INF Driver

Step 2 - Install VGA Driver

Step 3 - Install LAN Driver

Step 4 - Install AUDIO Driver

Step 5 - Install ME Driver

Step 6 – Install RAID Driver

Please read following instructions for detailed installations.

#### 4.1 Installation:

Insert the AIS-Q574 DVD-ROM into the DVD-ROM Drive. And install the drivers from Step 1 to Step 6 in order.

#### Step 1 – Install INF Driver

- 1. Click on the **Step1 INF** folder and then double click on the **Setup.exe**
- 2. Follow the instructions that the window shows
- 3. The system will help you to install the driver automatically

#### Step 2 - Install VGA Driver

- Click on the Step2 VGA folder and select the OS your system is
- 2. Double click on **Setup.exe** file located in each OS folder
- 3. Follow the instructions that the window shows
- 4. The system will help you to install the driver automatically

#### Step 3 - Install LAN Driver

- Click on the Step3 LAN folder and double click on Autorun.exe file
- 2. Follow the instructions that the window shows
- 3. The system will help you to install the driver automatically

# Step 4 – Install AUDIO Driver

- Click on the Step4 AUDIO folder and select the OS your system is
- 2. Double click on **.exe** file located in each OS folder

- 3. Follow the instructions that the window shows
- 4. The system will help you to install the driver automatically

## Step 5 – Install ME Driver

- Click on the Step5 ME folder and double click on Setup.exe file
- 2. Follow the instructions that the window shows
- 3. The system will help you to install the driver automatically

## Step 6 - Install RAID Driver

Please refer to Appendix C RAID & AHCI Settings

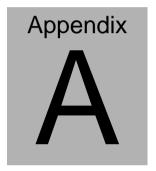

# **Programming the Watchdog Timer**

#### A.1 Programming

AIS-Q574 utilizes ITE 8718 chipset as its watchdog timer controller. Below are the procedures to complete its configuration and the AAEON initial watchdog timer program is also attached based on which you can develop customized program to fit your application.

#### **Configuring Sequence Description**

After the hardware reset or power-on reset, the ITE 8718 enters the normal mode with all logical devices disabled except KBC. The initial state (enable bit) of this logical device (KBC) is determined by the state of pin 121 (DTR1#) at the falling edge of the system reset during power-on reset.

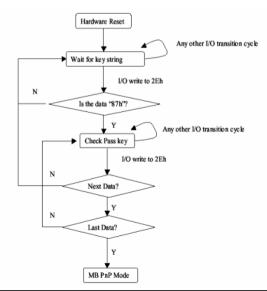

There are three steps to complete the configuration setup: (1) Enter the MB PnP Mode; (2) Modify the data of configuration registers; (3) Exit the MB PnP Mode. Undesired result may occur if the MB PnP Mode is not exited normally.

#### (1) Enter the MB PnP Mode

To enter the MB PnP Mode, four special I/O write operations are to be performed during Wait for Key state. To ensure the initial state of the key-check logic, it is necessary to perform four write opera-tions to the Special Address port (2EH). Two different enter keys are provided to select configuration ports (2Eh/2Fh) of the next step.

|                     | Address Port | Data Port |
|---------------------|--------------|-----------|
| 87h, 01h, 55h, 55h: | 2Eh          | 2Fh       |

## (2) Modify the Data of the Registers

All configuration registers can be accessed after entering the MB PnP Mode. Before accessing a selected register, the content of Index 07h must be changed to the LDN to which the register belongs, except some Global registers.

# (3) Exit the MB PnP Mode

Set bit 1 of the configure control register (Index=02h) to 1 to exit the MB PnP Mode.

# **WatchDog Timer Configuration Registers**

| LDN | Index | R/W | Reset | Configuration Register or Action |
|-----|-------|-----|-------|----------------------------------|
| All | 02h   | W   | NA    | Configure Control                |

| 07h | 71h | R/W | 00h       | Watch Dog Timer Control Register              |
|-----|-----|-----|-----------|-----------------------------------------------|
| 07h | 72h | R/W | 001s0000b | Watch Dog Timer Configuration Register        |
| 07h | 73h | R/W | 38h       | Watch Dog Timer Time-out Value (LSB) Register |
| 07h | 74h | R/W | 00h       | Watch Dog Timer Time-out Value (MSB) Register |

## **Configure Control (Index=02h)**

This register is write only. Its values are not sticky; that is to say, a hardware reset will automatically clear the bits, and does not require the software to clear them.

| Bit | Description                                                                                         |
|-----|----------------------------------------------------------------------------------------------------|
| 7-2 | Reserved                                                                                            |
| 1   | Returns to the "Wait for Key" state. This bit is used when the configuration sequence is completed. |
| 0   | Resets all logical devices and restores configuration registers to their power-on states.           |

# Watch Dog Timer Control Register (Index=71h Default=00h)

| Bit | Description                              |
|-----|------------------------------------------|
| 7   | WDT Timeout Enable(WTE)                  |
|     | 1: Disable.                              |
|     | 0: Enable.                               |
| 6   | WDT Reset upon Mouse Interrupt(WRKMI)    |
|     | 0: Disable.                              |
|     | 1: Enable.                               |
| 5   | WDT Reset upon Keyboard Interrupt(WRKBI) |
| l   | 0: Disable.                              |
|     | 1: Enable.                               |
| 4   | Reserved                                 |
| 3-2 | Reserved                                 |
| 1   | Force Time-out(FTO)                      |
|     | This bit is self-clearing.               |
| 0   | WDT Status(WS)                           |
|     | 1: WDT value reaches 0.                  |
|     | 0: WDT value is not 0.                   |

# Watch Dog Timer Configuration Register (Index=72h Default=001s0000b)

| Bit | Description                                                           |
|-----|-----------------------------------------------------------------------|
| 7   | WDT Time-out Value Select 1 (WTVS)                                    |
| 1   | 1: Second                                                             |
|     | 0: Minute                                                             |
| 6   | WDT Output through KRST (Pulse) Enable(WOKE)                          |
| 1   | 1: Enable                                                             |
|     | 0: Disable                                                            |
| 5   | WDT Time-out value Extra select(WTVES)                                |
| 1   | 1: 64ms x WDT Timer-out value (default = 4s)                          |
|     | 0: Determined by WDT Time-out value select 1 (bit 7 of this register) |
| 4   | WDT Output through PWROK (Pulse) Enable(WOPE)                         |
| 1   | 1: Enable                                                             |
|     | 0: Disable                                                            |
|     | During LRESET#, this bit is selected by JP7 power-on strapping option |
| 3-0 | Select interrupt level Note1 for WDT(SIL)                             |

# Watch Dog Timer Time-Out Value (LSB) Register (Index=73h Default=38h)

| Bit | Description                 |
|-----|-----------------------------|
| 7-0 | WDT Time-out Value 7-0(WTV) |

# Watch Dog Timer Time-Out Value (MSB) Register (Index=74h Default=00h)

| Bit | Description                  |
|-----|------------------------------|
| 7-0 | WDT Time-out Value 15-8(WTV) |

# A.2 ITE8718 Watchdog Timer Initial Program

.MODEL SMALL

.CODE

Main:

CALL Enter\_Configuration\_mode

CALL Check\_Chip

mov cl, 7

call Set\_Logic\_Device

;time setting

mov cl, 10; 10 Sec

dec al

Watch\_Dog\_Setting:

;Timer setting

mov al, cl

mov cl, 73h

call Superio\_Set\_Reg

;Clear by keyboard or mouse interrupt

mov al, 0f0h

mov cl, 71h

call Superio\_Set\_Reg

;unit is second.

mov al, 0C0H

mov cl, 72h

call Superio\_Set\_Reg

; game port enable

mov cl, 9

call Set Logic Device

Initial OK:

CALL Exit Configuration mode

MOV AH,4Ch

INT 21h

Enter\_Configuration\_Mode PROC NEAR

MOV SI, WORD PTR CS: [Offset Cfg\_Port]

MOV DX,02Eh

MOV CX,04h

Init 1:

MOV AL, BYTE PTR CS:[SI]

**OUT DX,AL** 

INC SI

LOOP Init 1

RET

Enter\_Configuration\_Mode ENDP

Exit Configuration Mode PROC NEAR

MOV AX,0202h

CALL Write\_Configuration\_Data

RET

Exit\_Configuration\_Mode ENDP

Check\_Chip PROC NEAR

MOV AL,20h

CALL Read Configuration Data

CMP AL,87h

JNE Not\_Initial

MOV AL,21h

CALL Read\_Configuration\_Data

CMP AL,81h

JNE Not Initial

Need Initial:

STC

RET

Not Initial:

CLC

**RET** 

Check\_Chip ENDP

Read\_Configuration\_Data PROC NEAR

MOV DX,WORD PTR CS:[Cfg\_Port+04h]

**OUT DX.AL** 

MOV DX, WORD PTR CS: [Cfg Port+06h]

IN AL, DX

RET

Read Configuration Data ENDP

Write Configuration Data PROC NEAR

MOV DX,WORD PTR CS:[Cfg\_Port+04h]

**OUT DX,AL** 

XCHG AL, AH

MOV DX, WORD PTR CS: [Cfg Port+06h]

**OUT DX,AL** 

RET

Write Configuration Data ENDP

Superio Set Reg proc near

push ax

MOV DX, WORD PTR CS: [Cfg Port+04h]

mov al.cl

out dx,al

pop ax

inc dx

out dx,al

ret

Superio\_Set\_Reg endp.Set\_Logic\_Device proc near

Set\_Logic\_Device proc near

push ax

push cx

xchg al,cl

mov cl,07h

call Superio\_Set\_Reg

pop cx

pop ax

ret

Set\_Logic\_Device endp

;Select 02Eh->Index Port, 02Fh->Data Port

Cfg\_Port DB 087h,001h,055h,055h

DW 02Eh,02Fh

#### **END Main**

Note: Interrupt level mapping

0Fh-Dh: not valid

0Ch: IRQ12

٠

03h: IRQ3

02h: not valid

01h: IRQ1

00h: no interrupt selected

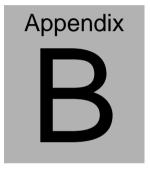

# I/O Information

#### **B.1 I/O Address Map**

```
🚊 🚃 Input/output (IO)
       星 [00000000 - 0000000F] Direct memory access controller
          [00000000 - 00000CF7] PCI bus
         [00000010 - 0000001F] Motherboard resources
       [00000020 - 00000021] Programmable interrupt controller
       [00000022 - 0000003F] Motherboard resources
       [00000040 - 00000043] System timer
        [00000044 - 000005F] Motherboard resources
      [00000060 - 00000060] Standard 101/102-Key or Microsoft Natural PS/2 Keyboard
         [00000061 - 00000061] System speaker
       [] [00000062 - 00000063] Motherboard resources
      [00000064 - 00000064] Standard 101/102-Key or Microsoft Natural PS/2 Keyboard
       [00000065 - 0000006F] Motherboard resources
         [00000070 - 00000071] System CMOS/real time clock
         [00000072 - 0000007F] Motherboard resources
         [00000080 - 00000080] Motherboard resources
       [00000081 - 00000083] Direct memory access controller
          [00000084 - 00000086] Motherboard resources
          [00000087 - 00000087] Direct memory access controller
          [00000088 - 00000088] Motherboard resources
         [00000089 - 00000088] Direct memory access controller
       [0000008C - 0000008E] Motherboard resources
          [0000008F - 0000008F] Direct memory access controller
          [00000090 - 0000009F] Motherboard resources
         [000000A0 - 000000A1] Programmable interrupt controller
         [000000A2 - 000000BF] Motherboard resources
       [000000C0 - 000000DF] Direct memory access controller
          [000000E0 - 000000EF] Motherboard resources
          [000000F0 - 000000FF] Numeric data processor
      [00000170 - 00000177] Secondary IDE Channel
      [000001F0 - 000001F7] Primary IDE Channel
         [00000274 - 00000277] ISAPNP Read Data Port
         [00000279 - 00000279] ISAPNP Read Data Port
      [000002F8 - 000002FF] Communications Port (COM2)
      [00000376 - 00000376] Secondary IDE Channel
         [000003B0 - 000003BB] Intel(R) Graphics Media Accelerator HD
      T000003C0 - 000003DF] Intel(R) Graphics Media Accelerator HD
      [000003F6 - 000003F6] Primary IDE Channel
         [000003F8 - 000003FF] Communications Port (COM1)
      [00000400 - 0000047F] System board
        [000004D0 - 000004D1] Motherboard resources
       星 [00000500 - 0000057F] System board
       [00000A00 - 00000A1E] Motherboard resources
       星 [00000A79 - 00000A79] ISAPNP Read Data Port
      [00000D00 - 0000FFFF] PCI bus
        [00001180 - 0000119F] System board
      [0000E000 - 0000E01F] Intel(R) Gigabit CT Desktop Adapter
       [0000E000 - 0000EFFF] Intel(R) 5 Series/3400 Series Chipset Family PCI Express Root Port 8 - 3850
        [0000F000 - 0000F01F] Intel(R) 5 Series/3400 Series Chipset Family SMBus Controller - 3B30
      [0000F020 - 0000F03F] Intel(R) 82578DM Gigabit Network Connection
      a [0000F040 - 0000F04F] Intel(R) 5 Series/3400 Series Chipset Family 2 port Serial ATA Storage Controller - 3B26
      🛁 [0000F050 - 0000F05F] Intel(R) 5 Series/3400 Series Chipset Family 2 port Serial ATA Storage Controller - 3B26
      a [0000F060 - 0000F063] Intel(R) 5 Series/3400 Series Chipset Family 2 port Serial ATA Storage Controller - 3826
      🖶 [0000F070 - 0000F077] Intel(R) 5 Series/3400 Series Chipset Family 2 port Serial ATA Storage Controller - 3826
      [0000F080 - 0000F083] Intel(R) 5 Series/3400 Series Chipset Family 2 port Serial ATA Storage Controller - 3B26
      \overline [0000F090 - 0000F097] Intel(R) 5 Series/3400 Series Chipset Family 2 port Serial ATA Storage Controller - 3B26
      🗐 [0000F0A0 - 0000F0AF] Intel(R) 5 Series/3400 Series Chipset Family 4 port Serial ATA Storage Controller - 3820
      🕋 [0000F080 - 0000F08F] Intel(R) 5 Series/3400 Series Chipset Family 4 port Serial ATA Storage Controller - 3820
      👰 [0000F100 - 0000F107] Intel(R) Graphics Media Accelerator HD
```

# B.2 1<sup>st</sup> MB Memory Address Map

```
⊟ ( Memory
       👰 [000A0000 - 000BFFFF] Intel(R) Graphics Media Accelerator HD
       [000A0000 - 000BFFFF] PCI bus
       3C000000 - FFFFFFFF PCI bus
      [E0000000 - EFFFFFFF] System board
[FE000000 - FEFFFFFF] System board
[FE00000 - FEFFFFFF] Intel(R) Graphics Media Accelerator HD
         FE400000 - FE4FFFFF] Intel(R) 5 Series/3400 Series Chipset Family PCI Express Root Port 8 - 3850
      [FE440000 - FE45FFFF] Intel(R) Gigabit CT Desktop Adapter
      [FE460000 - FE463FFF] Intel(R) Gigabit CT Desktop Adapter
      [FE500000 - FE51FFFF] Intel(R) 82578DM Gigabit Network Connection
       FE520000 - FE523FFF] Microsoft UAA Bus Driver for High Definition Audio
         [FE524000 - FE5240FF] Intel(R) 5 Series/3400 Series Chipset Family SMBus Controller - 3B30
      🕰 [FE525000 - FE5253FF] Intel(R) 5 Series/3400 Series Chipset Family USB Enhanced Host Controller - 3834
      [FE526000 - FE526FFF] Intel(R) 82578DM Gigabit Network Connection
       [FE527000 - FE52700F] Intel(R) Management Engine Interface
          [FEC00000 - FECFFFFF] System board
          [FED00000 - FED003FF] High precision event timer
         [FED08000 - FED08FFF] System board
         [FED14000 - FED19FFF] System board
       FED1C000 - FED1FFFF] System board
       [FED20000 - FED3FFFF] System board
          [FED90000 - FED93FFF] System board
          [FEE00000 - FEE0FFFF] System board
          [FE000000 - FFFFFFFF] System board
```

#### **B.3 IRQ Mapping Chart**

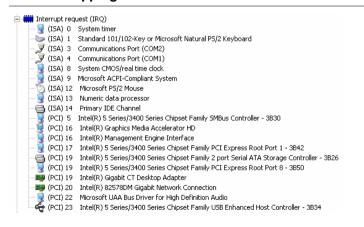

# **B.4 DMA Channel Assignments**

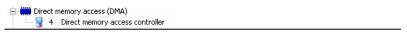

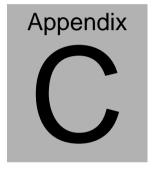

# RAID & AHCI Settings

#### C.1 Setting RAID

OS installation to setup RAID Mode

Step 1: Copy the files below from "Driver CD -> Raid Driver -> F6 Floppy -

#### **x86**" to Disk

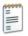

F6Readme 文字文件 8 KB

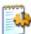

iaAHCI 安裝資訊 9 KB

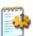

iaStor 安裝資訊 8 KB

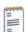

license 文字文件 5 KB

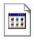

TXTSETUP.OEM OEM 檔案 6 KB

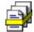

iaAHCI 安全性目錄 9 KB

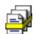

iaStor 安全性目錄 8 KB

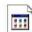

iaStor 系統檔案 423 KB

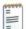

readme 文字文件 78 KB

Step 2: Connect the USB Floppy (disk with RAID files) to the board

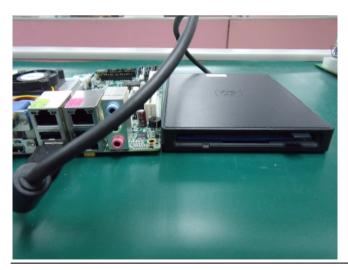

Step 3: The setting procedures "In BIOS Setup Menu"
A: Advanced -> SATA Configuration -> SATA Mode -> RAID Mode

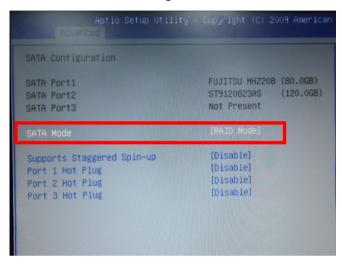

Step 4: The setting procedures "In BIOS Setup Menu" B: Advanced -> Launch Storage OpROM -> Enabled

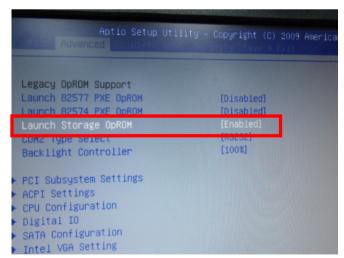

Step 5: The setting procedures "In BIOS Setup Menu" C: Boot -> Boot Option #1 -> DVD-ROM Type

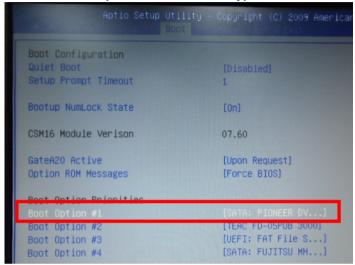

Step 6: The setting procedures "In BIOS Setup Menu" D: Save & Exit -> Save Changes and Exit

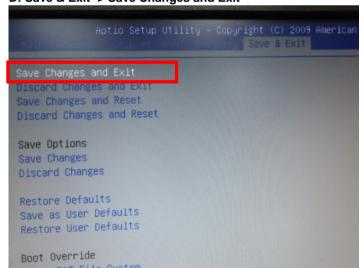

#### Step 7: Press Ctrl-I to enter MAIN MENU

```
tel(R) Matrix Storage Manager option ROM v8.9.8.1823 PCH-M
pyright(C) 2883-89 Intel Corporation. All Rights Reserved.

RAID Volumes:
None defined.

Physical Disks:
Port Drive Model Serial * Size Type/Status(Vol ID
8 FUJITSU MHZ2080B K60FT972B7MN 74.5GB Non-RAID Disk
1 ST9120823AS 5NJ0SZAB 111.7GB Non-RAID Disk
Press (CTRL-1) to enter Configuration Utility...
```

Step 8: Choose "1.Create RAID Volume"

```
Intel(R) Matrix Storage Manager option ROM v8.9.0.1023 PCH-M
       Copyright(C) 2003-09 Intel Corporation. All Rights Reserved.
                             __ [ MAIN MENU ]-
                                                 Reset Disks to Non-RAID
       2. Delete RAID Volum
                                             4. Recovery Volume Options
                                  5. Exit
                         - DISK/VOLUME INFORMATION 1-
RAID Volumes:
None defined.
Physical Disks:
Port Drive Model
                       Serial #
                                                    Size Type/Status(Vol ID)
     FUJITSU MHZ2080B K60FT972B7HN
                                                 74.5GB Non-RAID Disk
111.7GB Non-RAID Disk
     ST9120823AS
                       5NJ0SZA0
          [†↓]-Select
                              [ESC]-Exit
                                                   [ENTER]-Select Menu
```

Step 9: RAID Level -> RAID0(Stripe)

```
Intel(R) Matrix Storage Manager option ROM v8.9.0.1023 PCH-M
Copyright(C) 2003-09 Intel Corporation. All Rights Reserved.
                    -[ CREATE VOLUME MENU ]-
               Mame: Aoinmen
            RAID Level:
            Strip Size:
                          128KB
              Capacity:
                          149.1 GB
                  Sunc:
                          N/A
                          Create Volume
                             -C HELP 1-
                      Choose the RAID level:
                RAID 0: Stripes data (performance).
    RAID 1: Mirrors data (redundancy).
Recovery: Copies data between a master and a recovery disk.
    [++1Change [TAB]-Next [ESC]-Previous Menu [ENTER]-Select
```

Step 10: Choose "Create Volume"

Step 11: Choose "Y"

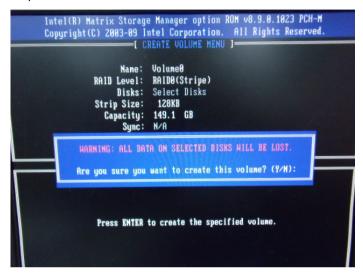

Step 12: Choose "5. Exit"

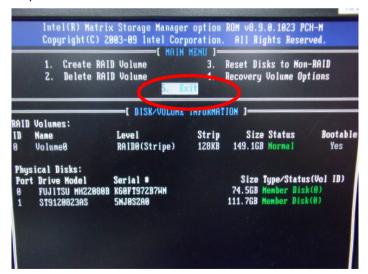

Step 13: Choose "Y"

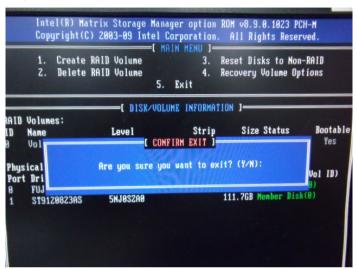

Step 14: Setup OS

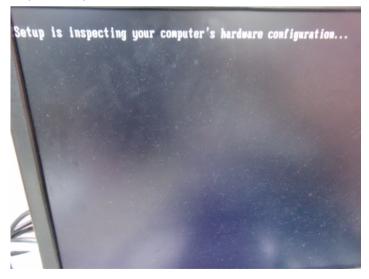

Step 15: Press "F6"

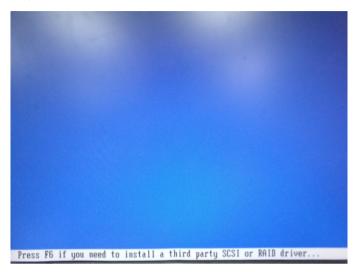

Step 16: Choose "S"

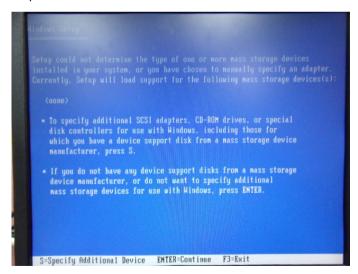

# Step 17: Choose "Intel(R) ICH8M-E/ICH9M-E/5 Series SATA RAID Controller"

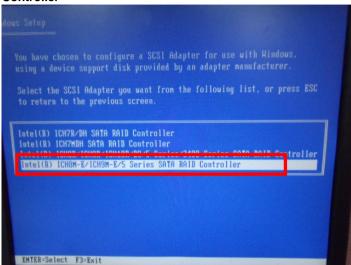

Step 18: It will show the model number you select and then press "ENTER"

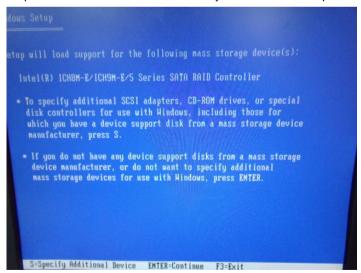

Step 19: Setup is starting Windows

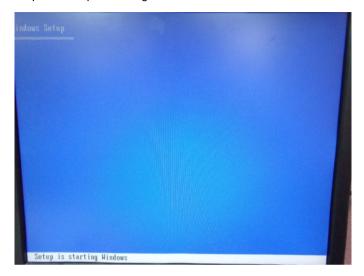

#### **C.2 Setting AHCI**

OS installation to setup AHCI Mode

Step 1: Copy the files below from "Driver CD -> Raid Driver -> F6 Floppy - x86" to Disk

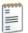

F6Readme 女字文件 8 KB

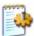

ia AHCI 安裝資訊 9 KB

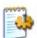

iaStor 安裝資訊 8 KB

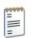

license 文字文件 5 KB

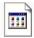

TXTSETUP.OEM OEM 檔案 6 KB

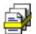

iaAHCI 安全性目錄 9 KB

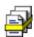

iaStor 安全性目錄 8 KB

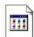

iaStor 系統檔案 423 KB

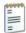

readme 女字女件 78 KB

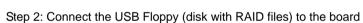

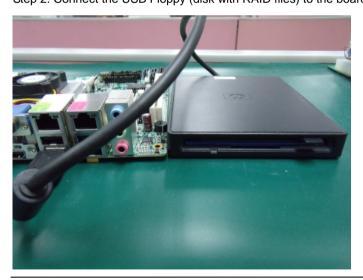

Step 3: The setting procedures "In BIOS Setup Menu"
A: Advanced -> SATA Configuration -> SATA Configuration -> SATA Mode -> AHCI Mode

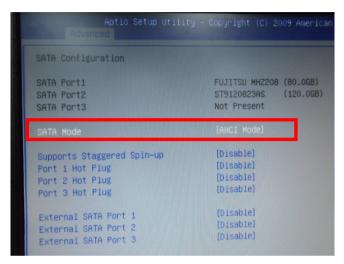

Step 4: The setting procedures "In BIOS Setup Menu" B: Boot -> Boot Option #1 -> DVD-ROM Type

| Aptio Setup Util       | ity – Copyright (C) 2009 Ameri |
|------------------------|--------------------------------|
| Boot Configuration     |                                |
| Quiet Boot             | [Disabled]                     |
| Setup Prompt Timeout   | 1                              |
| Bootup NumLock State   | [0n]                           |
| CSM16 Module Verison   | 07.60                          |
| GateA20 Active         | [Upon Request]                 |
| Option ROM Messages    | [Force BIOS]                   |
| Root Ontion Priorities |                                |
| Boot Option #1         | [SATA: PIONEER DV]             |
| BOUT OPTION #2         | [TEHC FD-03F0B 3000]           |
| Boot Option #3         | [UEFI: FAT File S]             |
| Boot Option #4         | [SATA: FUJITSU MH]             |

Step 5: The setting procedures "In BIOS Setup Menu" C: Save & Exit -> Save Changes and Exit

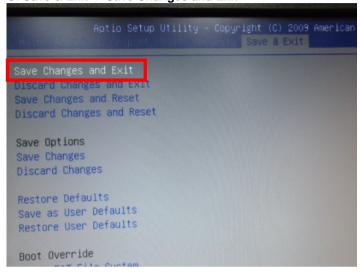

Step 6: Setup OS

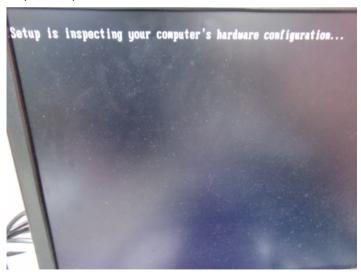

Step 7: Press "F6"

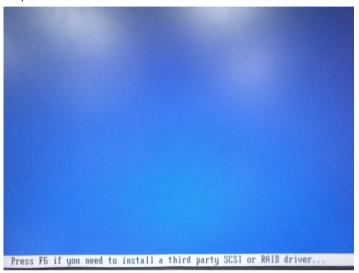

Step 8: Choose "S"

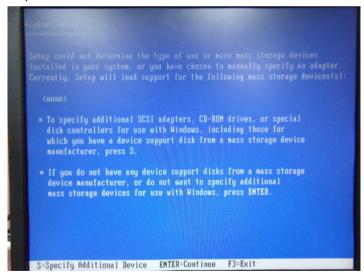

Step 9: Choose "Intel(R) 5 Series 6 Port SATA AHCI Controller"

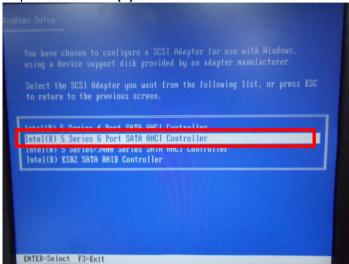

Step 10: It will show the model number you select and then press "ENTER"

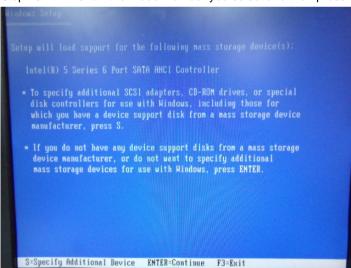

Step 11: Setup is loading files

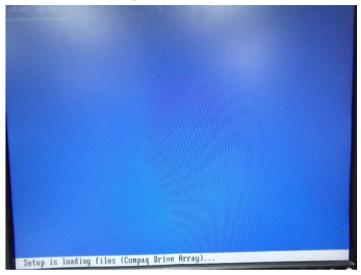